#### Fiche outil n° 21 : Faire une recherche sur Esidoc

#### **A - Allez sur Esidoc (Version tout public)**

1 – Sur l'ENT du lycée de la Côtière = https://cotiere.ent.auvergnerhonealpes.fr /, cliquez sur MENU puis CDI puis ESIDOC

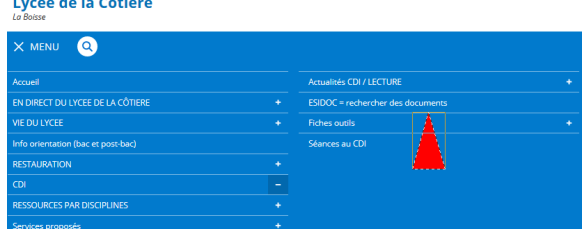

- 2 Sur la nouvelle page, cliquez sur le lien (à côté de la flèche bleue)
- 3 Vous êtes automatiquement dirigé sur le portail du CDI = https://0011326l.esidoc.fr/

# **ou le mieux = A – Allez sur Esidoc (en vous identifiant sur l'ENT comme élève )** *Cela vous permet d'enregistrer vos sélections cf fiche-outil n° 28*

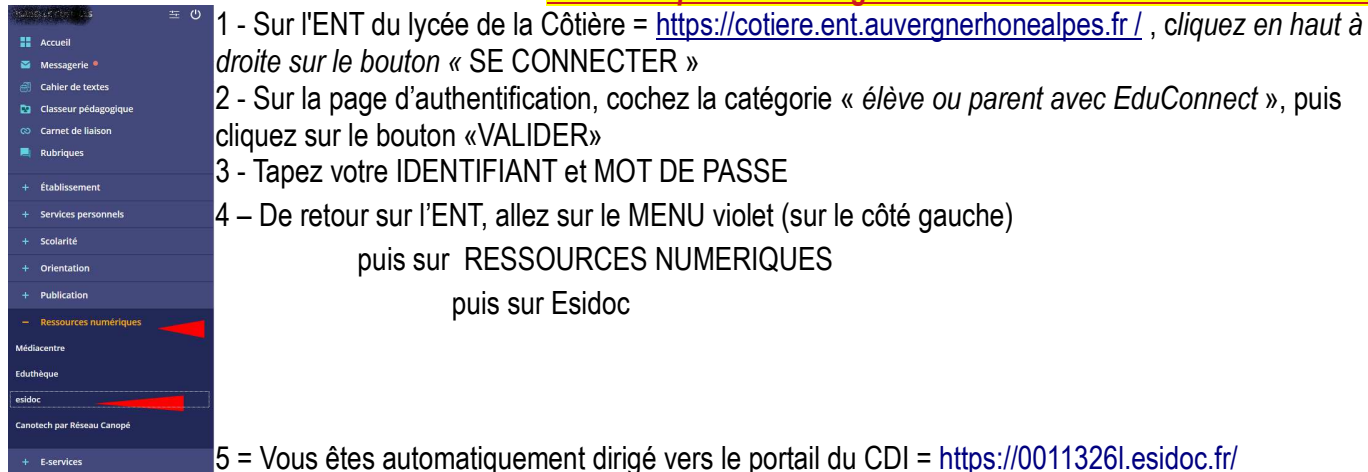

#### 6 - Vérifiez que vous êtes bien identifié en cliquant (en haut)

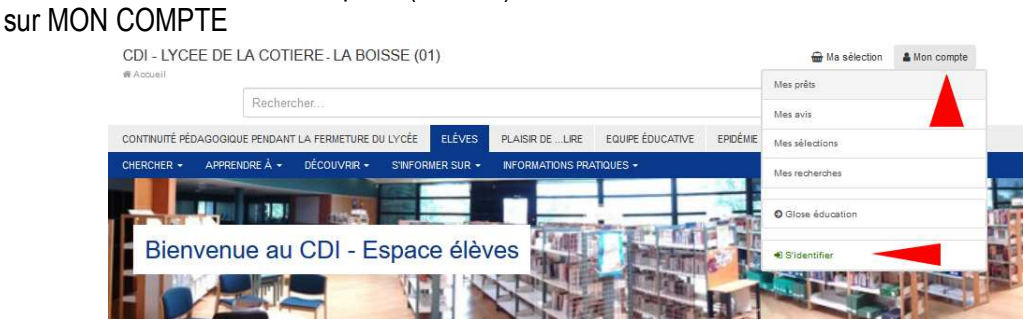

puis S'IDENTIFIER = votre nom apparaît en haut à droite

#### **B – Lancez une recherche sur ESIDOC**

Dans la barre de recherche, tapez le mot recherché (sans s'inquiéter singulier/pluriel ou majuscule /minuscule)

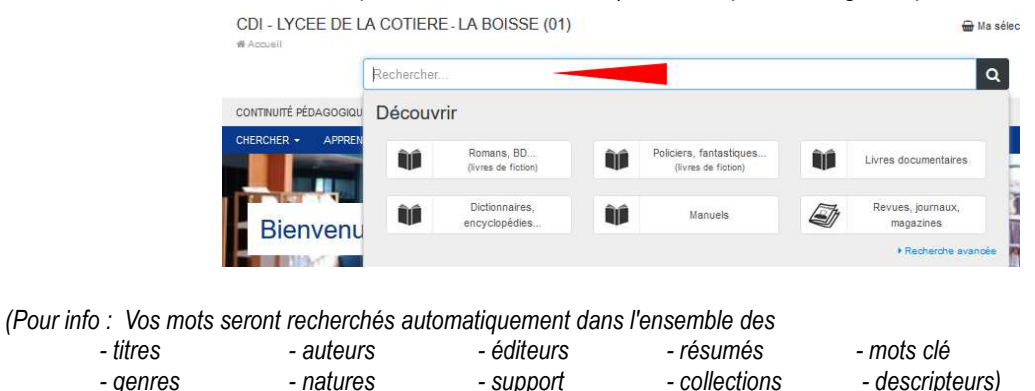

#### **C – Possibilité de classer les résultats sur ESIDOC**

1- Possibilité de modifier le CLASSEMENT des résultats par catégories (avec les onglets du haut)

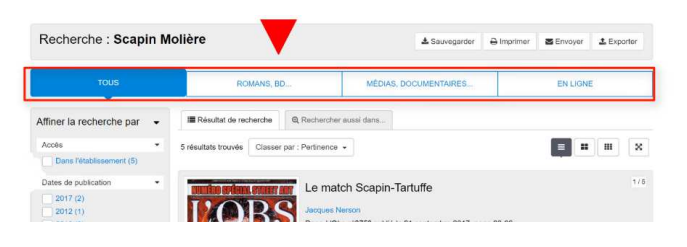

2- Possibilité de modifier le CLASSEMENT des résultats avec les filtres ou facettes (= liens bleus à gauche pour AFFINER) + cliquez sur le bouton « APPLIQUER LA SELECTION »

ou le bouton X pour supprimer la sélection

3 - Possibilité de modifier le CLASSEMENT des résultats (grâce au menu caché qui apparaît quand on clique sur « Classer par ... »)

CDI-TYCEE DE LA COTIERE J A BOISSE (01)  $\overline{a}$ bonhou Recherche : bonheu E Recherche affinée nar Г. rche par Et Illende Maria Gaspari: "Et si nous profitions de ce moment pour

4 - Possibilité de modifier l'AFFICHAGE des résultats (avec 3 boutons à droite)

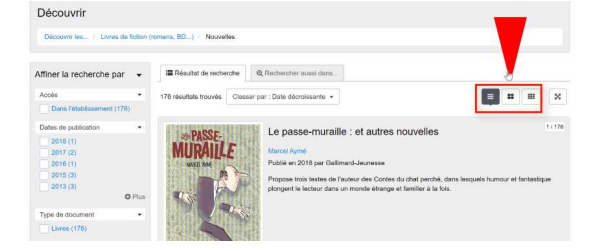

### **D – Utilisez les résultats sur ESIDOC**

### **1 - Quand ESIDOC vous propose un SITE INTERNET , il suffit de cliquer sur le bouton « ACCEDER AU DOC »**

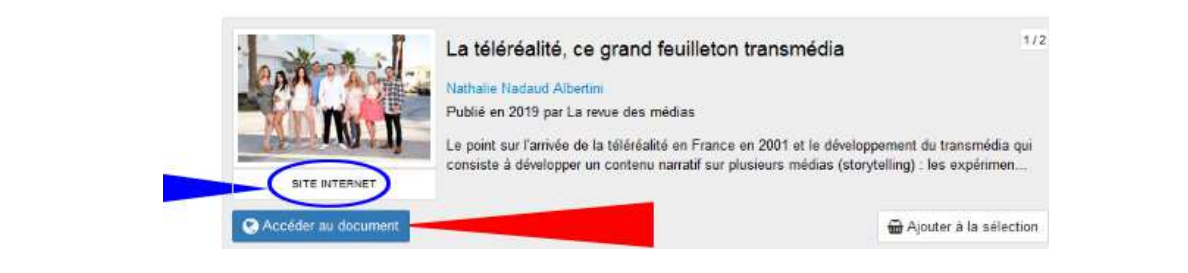

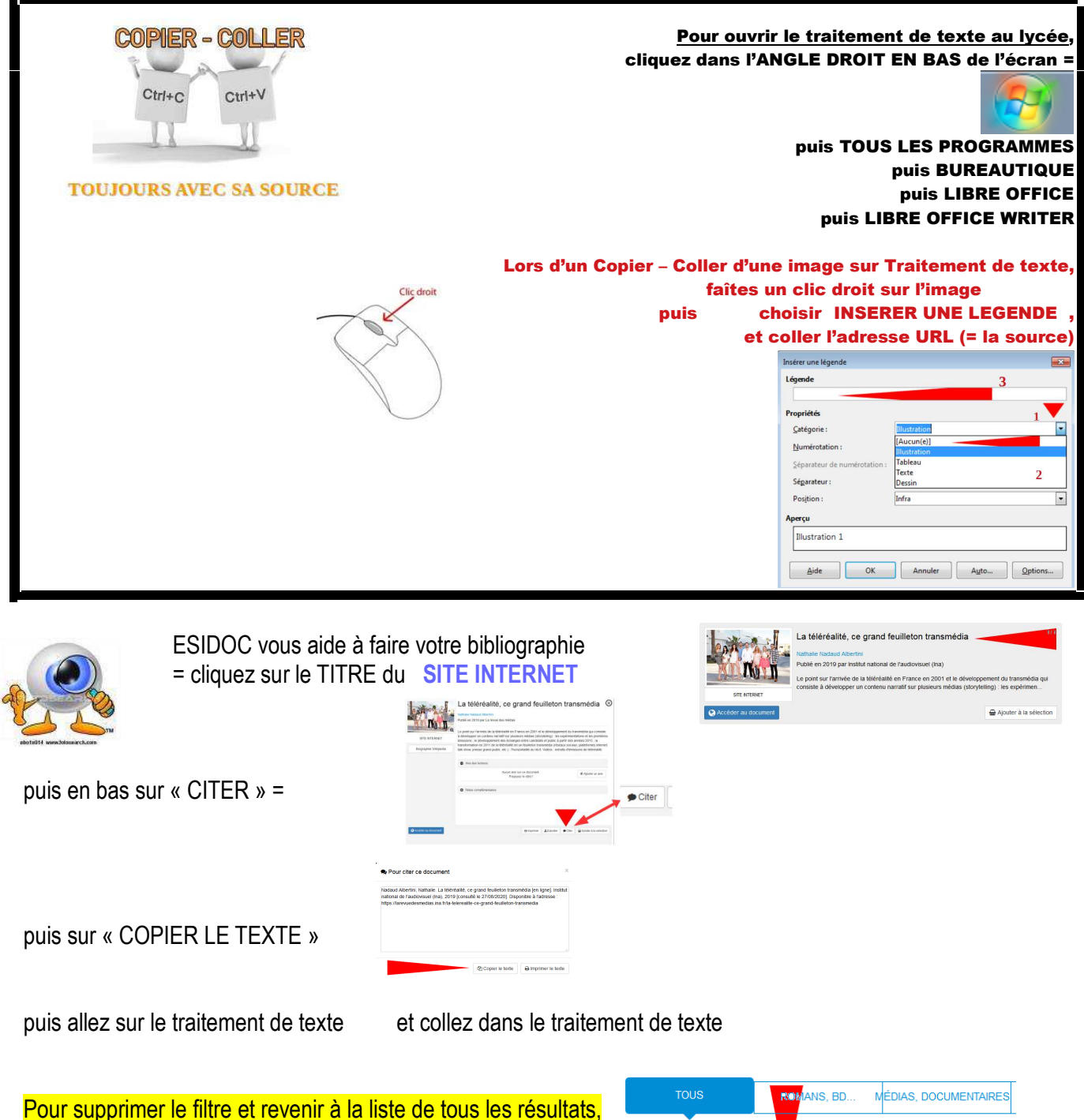

cliquez sur la croix

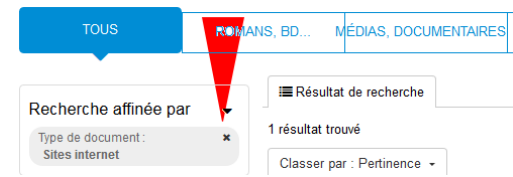

#### **2 – Quand ESIDOC vous propose un ARTICLE DE PRESSE, vous devrez aller le chercher sur les étagères du CDI.**

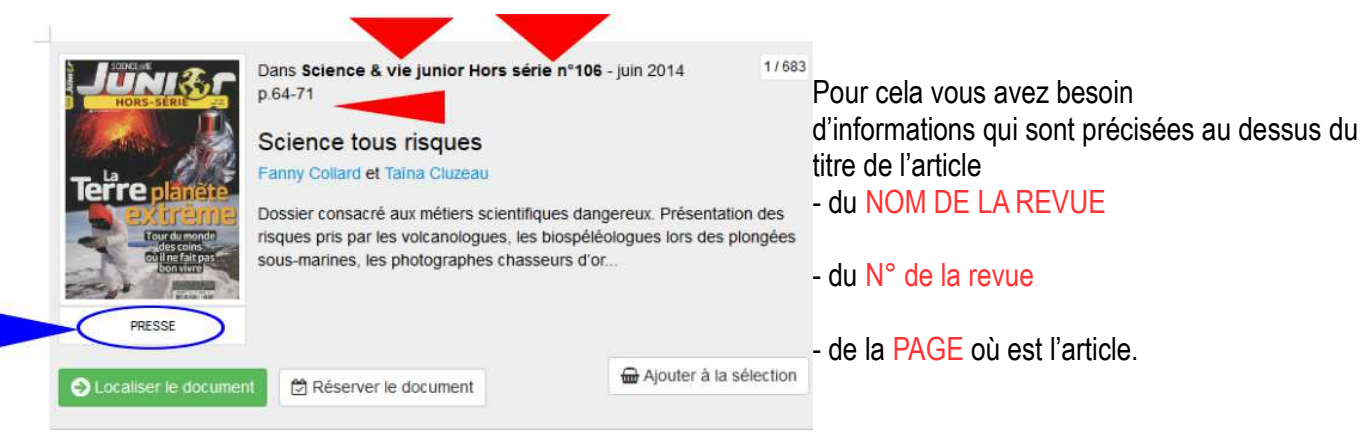

Vous devez aussi cliquer sur « LOCALISER LE DOCUMENT » pour vérifier qu'il est bien au CDI (Colonne Emplacement) + disponible aujourd'hui (Colonne Statut)

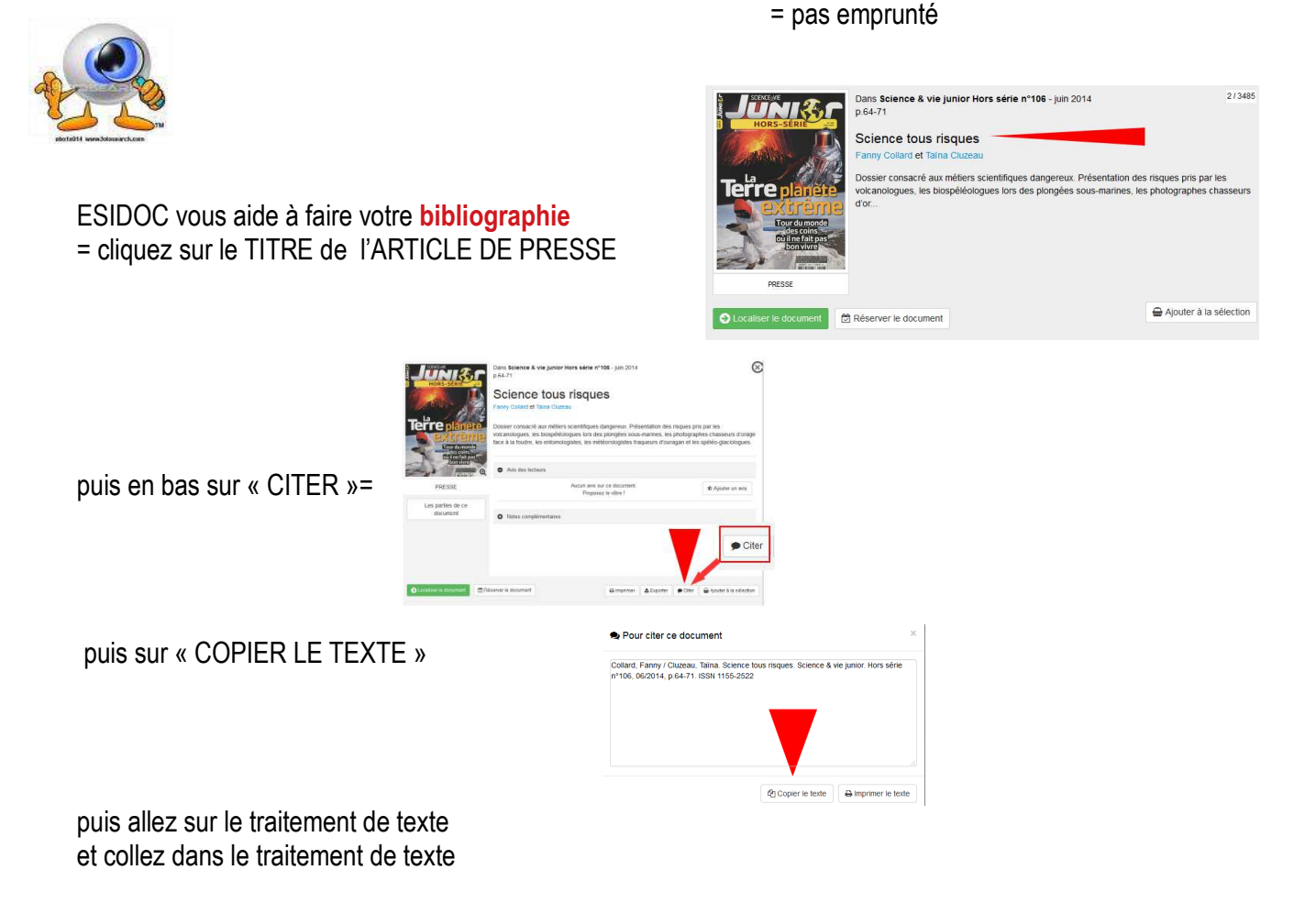

Pour supprimer le filtre et revenir à la liste de TOUS les résultats, cliquez sur la croix (en haut de la colonne de gauche)

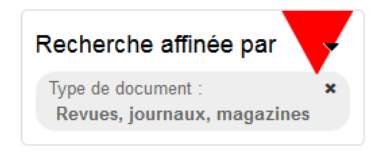

## **3 - Quand ESIDOC vous propose un LIVRE, vous devrez aller le chercher sur les étagères du CDI.**

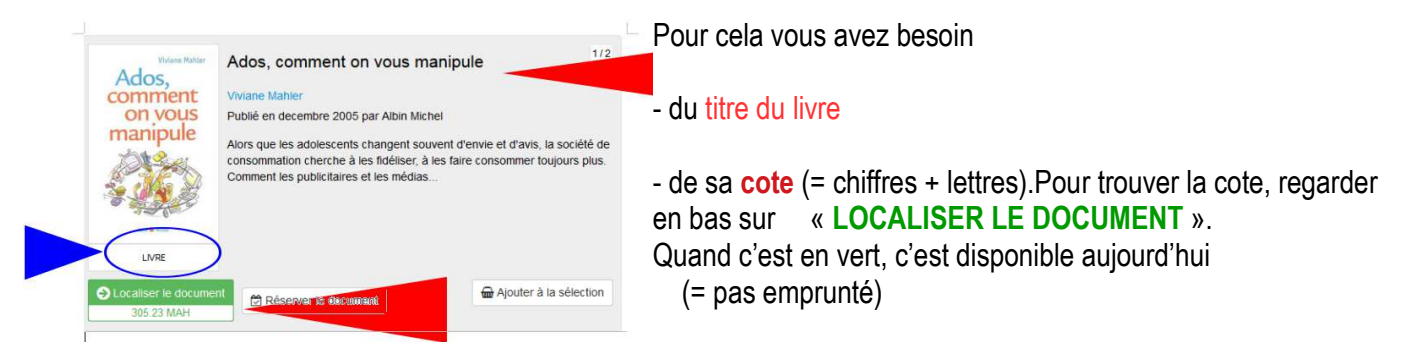

Si vous cliquez dessus, cela vous permet de vérifier qu'il est bien au CDI et non dans une autre salle du lycée

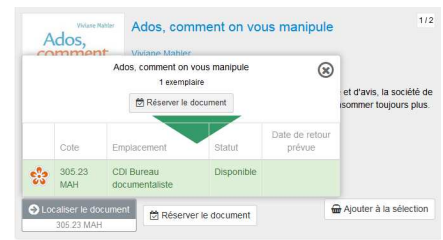

**ESIDOC vous aide à faire votre bibliographie** = cliquez sur le TITRE du **LIVRE** 

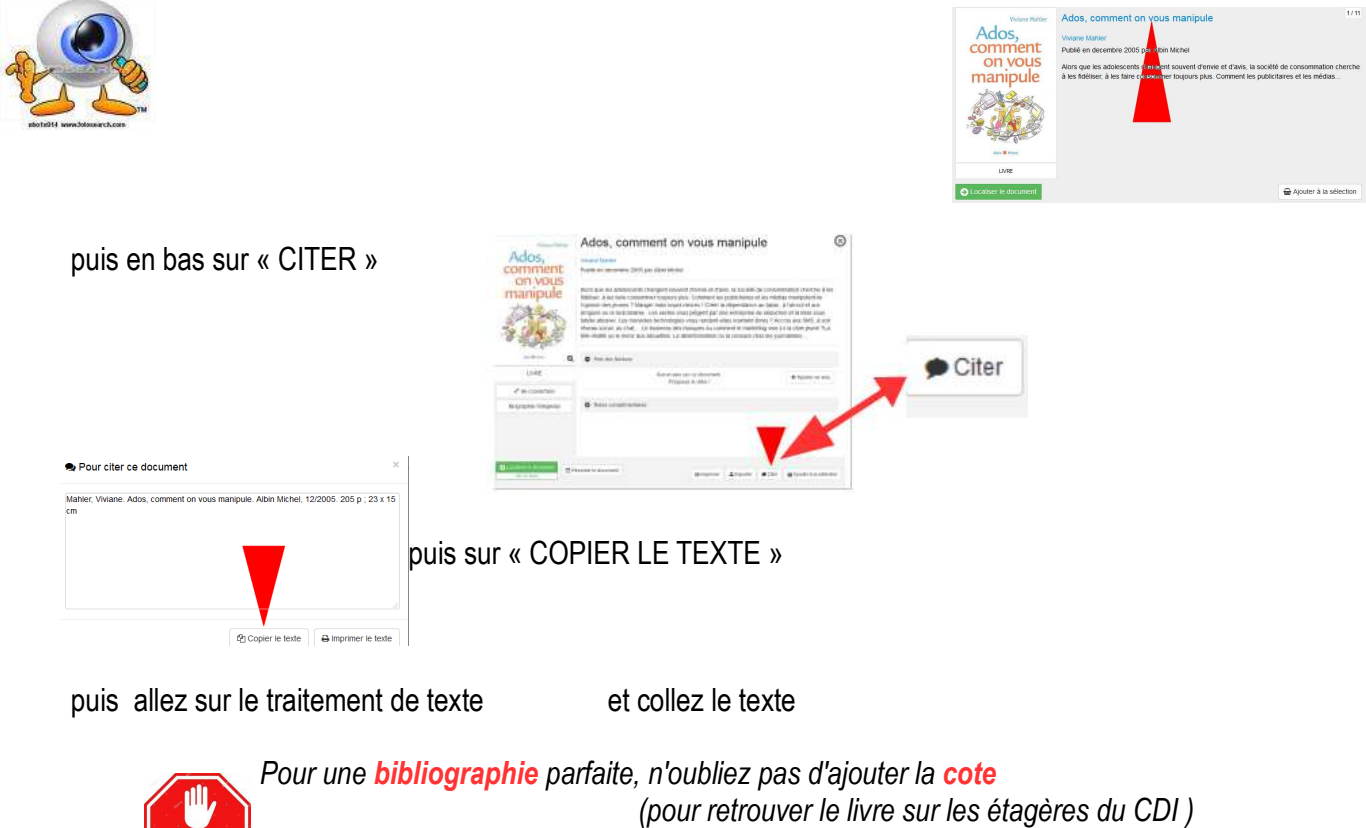

4 – Parfois, des lycéens ont laissé des **AVIS DE LECTEUR**

et la NOTE qu'ils ont mis à ce livre

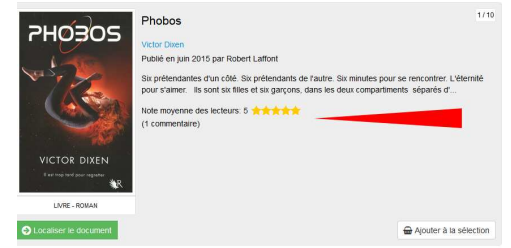

 $\sqrt{5}$ TOP

#### **Attention à ne pas confondre les boutons**

Le bouton « **AJOUTER À LA SÉLECTION** » = mettre dans un panier des références Le bouton « **RÉSERVER LE DOCUMENT**» = quand vous voulez l'emprunter

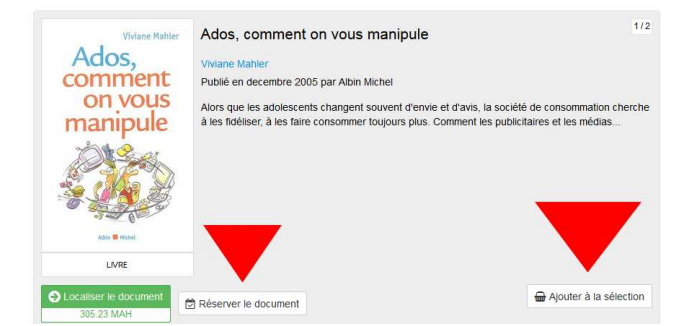

# **5 – Possibilité de mettre dans un PANIER les références qui vous intéressent en cliquant**

sur « AJOUTER À LA SÉLECTION » .

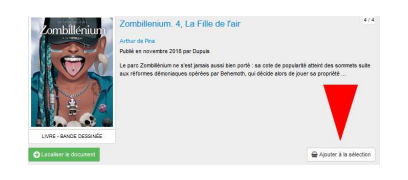

Ensuite, pour afficher le contenu de votre panier,

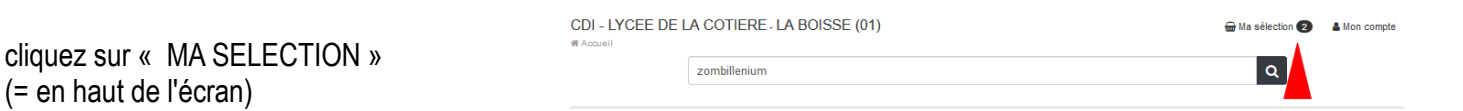

*Pour savoir enregistrer vos sélections VOIR fiche-outil n° 28*

# **6 - Possibilité d'EXPORTER les références** (bouton en haut à droite)

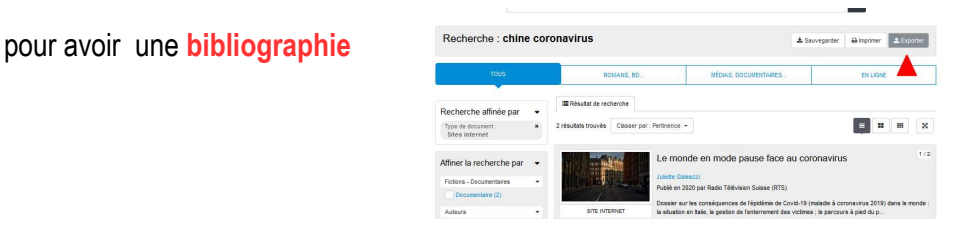

- Choisissez le FORMAT « AFFICHAGE COURT AVEC COTE » + votre format (PDF ou ODT ou DOCX) puis cliquez sur « EXPORTER »

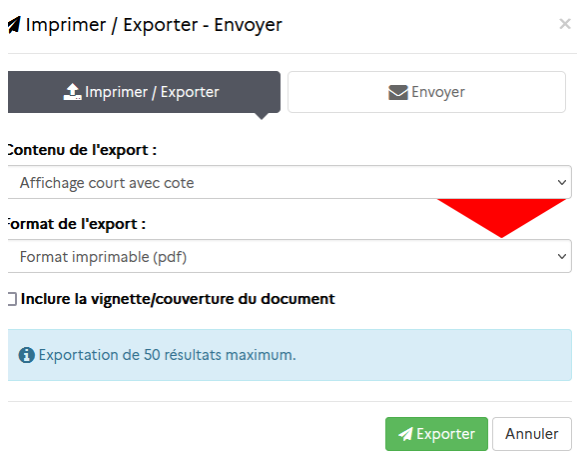